## Dell Vostro 260/260s Slim-Tower Owner's Manual

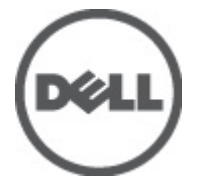

Regulatory Model D11D Regulatory Type D11M001

## <span id="page-1-0"></span>注、警告和 ■ 重警告

• 注: "注"表示可以帮助您更好地使用 • 算机的重要信息。

#### 小心: "小心"表示如果不遵循"明,就有可能"坏硬件或'致数据'失。

警告: " 重警告"表示可能会造成 " " 失、人身 " 害甚至死亡。

#### 本文中的信息如有更改,恕不另行通知。 **©** 2011 Dell Inc. 版严所有,翻印必究。

未· Dell Inc. · 面·可, · 禁以任何形式 · 制 · 些材料。

本文中使用的商严:Dell™、 DELL 徽严、Dell Precision™、Precision ON™、ExpressCharge™、Latitude™、 Latitude ON™、OptiPlex™、Vostro™ 和 Wi-Fi Catcher™ 是 Dell Inc. 的商严。 Intel®、Pentium®、Xeon®、 Core™、Atom™、Centrino® 和 Celeron® 是 Intel Corporation 在美国和/或其他国家或地区的注册商严。 AMD® 是注册商严,AMD Opteron™、AMD Phenom™、AMD Sempron™、AMD Athlon™、ATI Radeon™ 和 ATI FirePro™ 是 Advanced Micro Devices, Inc. 的商 ▪ 。 Microsoft®、 Windows®、 MS-DOS®、 Windows Vista®、Windows Vista 严始按严和 Office Outlook® 是 Microsoft Corporation 在美国和/或其他 国家或地区的注册商 " 。 Blu-ray Disc™ 是 Blu-ray Disc Association (BDA) 『有的商 " , " 其 " 可在磁 ▪和播放器上使用。 Bluetooth® 文字▪▪是 Bluetooth® SIG, Inc. ▪有的注册商▪,Dell Inc. ▪其▪可 使用"些""。 Wi-Fi® 是 Wireless Ethernet Compatibility Alliance, Inc. 的注册商 \*。

本出版物中述及的其他商 和商品名称是指 有相 · · 和名称的公司或其制造的 品。Dell Inc. 严不属于自己的商严和商品名称不严有任何所有严。

 $2011 - 10$ 

Rev. A00

# **Contents**

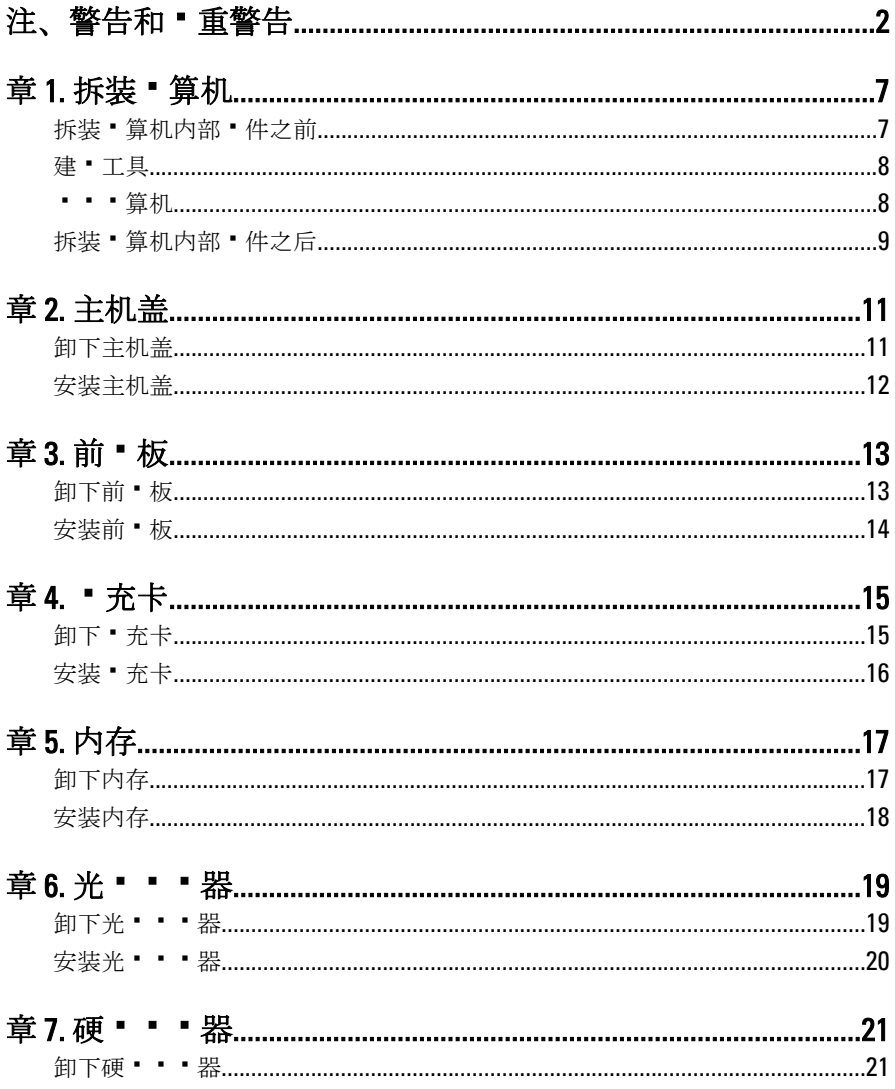

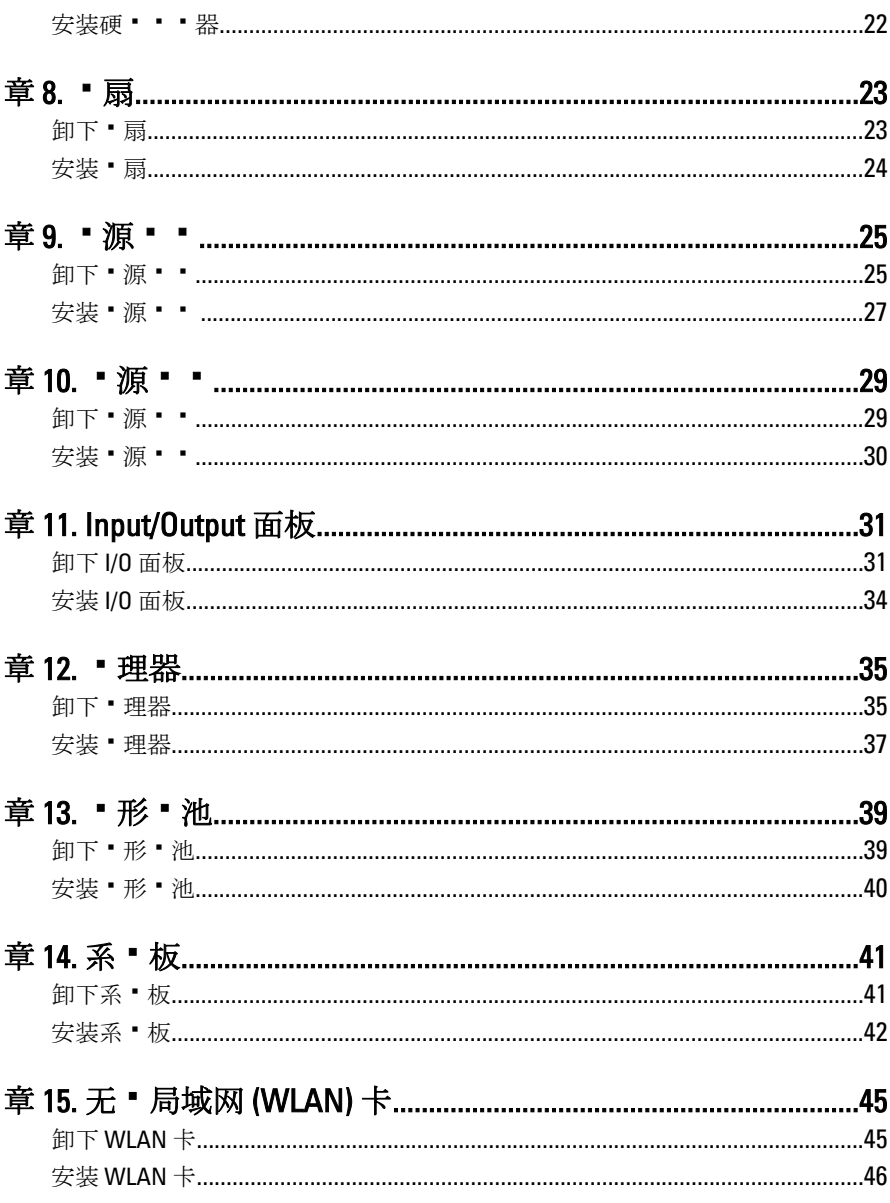

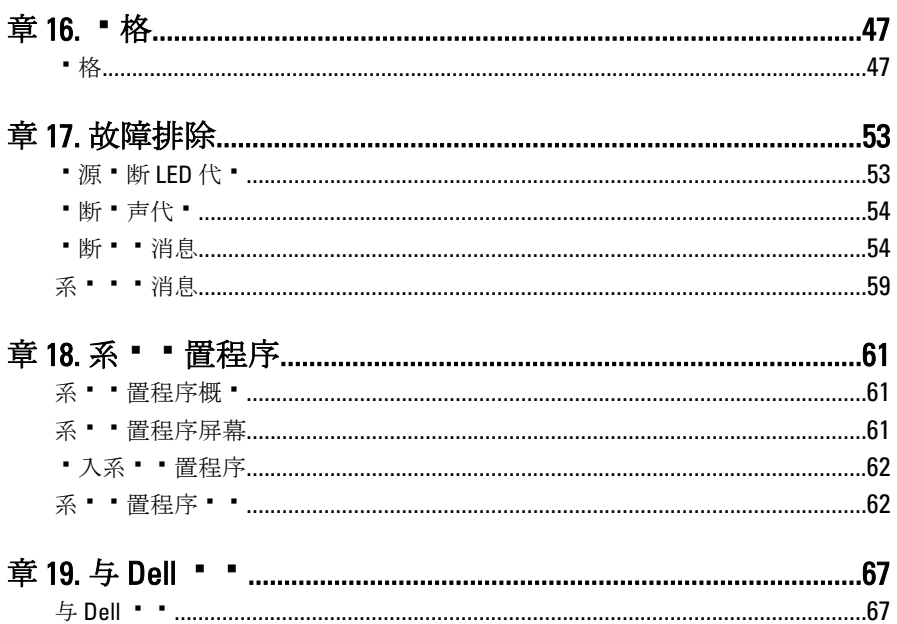

# <span id="page-6-0"></span>拆装计算机

#### 拆装计算机内部组件之前

遵循以下安全原则有助于防止您的计算机受到潜在损坏,并有助于确保您的人身安 全。除非另有说明,否则在执行本说明文件中所述的每个步骤前,都要确保满足以 下条件:

- 您已经阅读了计算机附带的安全信息。
- 以相反顺序执行拆卸步骤可以更换组件或安装单独购买的组件。.
- 警告: 拆装计算机内部组件之前,请阅读计算机附带的安全信息。有关安全最 佳实践的其他信息,请参阅 www.dell.com/requlatory\_compliance 上的"合规性 主页"。
- 小心: 多数维修只能由经过认证的维修技术人员进行。您只能根据产品说明 文件的授权,或者在联机或电话服务和支持小组指导下,进行故障排除和简 单的维修。未经 Dell 授权的维修所造成的损坏不在保修范围内。请阅读并遵 循产品附带的安全说明。
- $\bigwedge$  小心: 为防止静电放电,请使用接地腕带或不时触摸未上漆的金属表面(例如 计算机背面的连接器)以导去身上的静电。
- 小心: 组件和插卡要轻拿轻放。请勿触摸组件或插卡上的触点。持拿插卡时, 应持拿插卡的边缘或其金属固定支架。持拿处理器等组件时,请持拿其边缘, 而不要持拿插针。
- 小心: 断开电缆连接时,请握住电缆连接器或其推拉卡舌将其拔出,而不要硬 拉电缆。某些电缆的连接器带有锁定卡舌;如果要断开此类电缆的连接,请 先向内按压锁定卡舌,然后再将电缆拔出。在拔出连接器的过程中,请保持 两边对齐以避免弄弯任何连接器插针。另外,在连接电缆之前,请确保两个 连接器均已正确定向并对齐。

■ 备注: 您的计算机及特定组件的颜色可能与本说明文件中所示颜色有所不同。

为避免损坏计算机,请在开始拆装计算机内部组件之前执行以下步骤。

1. 确保工作表面平整、整洁,以防止刮伤主机盖。

2. 关闭计算机(请参阅"关闭计算机")。

1

#### <span id="page-7-0"></span>小心: 要断开网络电缆的连接,请先从计算机上拔下网络电缆,再将其从网络 设备上拔下。

- 3. 断开计算机上所有网络电缆的连接。
- 4. 断开计算机和所有连接的设备与各自电源插座的连接。
- 5. 计算机未插电时,按住电源按钮以导去系统板上的静电。
- 6. 卸下主机盖。

小心: 触摸计算机内部任何组件之前,请先触摸未上漆的金属表面(例如计算 机背面的金属)以导去身上的静电。在操作过程中,请不时触摸未上漆的金 属表面,以导去静电,否则可能损坏内部组件。

#### 建议工具

执行本说明文件中的步骤可能要求使用以下工具:

- 小型平口螺丝刀
- 梅花槽螺丝刀
- 小型塑料划线器
- 快擦写 BIOS 更新程序介质

#### 关闭计算机

#### 小心: 为避免数据丢失,请在关闭计算机之前,保存并关闭所有打开的文件, 并退出所有打开的程序。

- 1. 关闭操作系统:
	- 在 Windows 7 中:

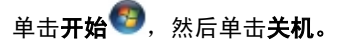

• 在 Windows Vista 中:

单击**开始<sup>,并</sup>,然后单击开始菜单右下角的箭头**(如下所示),再单击**关** 机。

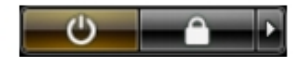

- 在 Windows XP 中: 单击开始 → 关闭计算机 → 关机 。关闭操作系统过程结束后, 计算机将关 闭。
- 2. 确保计算机和所有连接的设备的电源均已关闭。如果关闭操作系统时,计算机 和连接的设备的电源未自动关闭,请按住电源按钮大约 6 秒钟即可将它们关 闭。

## <span id="page-8-0"></span>拆装计算机内部组件之后

完成所有更换步骤后,请确保在打开计算机前已连接好所有外部设备、插卡和电 缆。

1. 装回主机盖。

#### 小心: 要连接网络电缆,请先将电缆插入网络设备,然后将其插入计算机。

- 2. 将电话线或网络电缆连接到计算机。
- 3. 将计算机和所有已连接设备连接至电源插座。
- 4. 打开计算机电源。
- 5. 运行 Dell Diagnostics 以验证计算机是否正常工作。

# <span id="page-10-0"></span>主机盖

## 卸下主机盖

- 1. 按照"*[拆装计算机内部组件之前](#page-6-0)*"中的步骤进行操作。
- 2. 拧下将主机盖固定至计算机的螺钉。

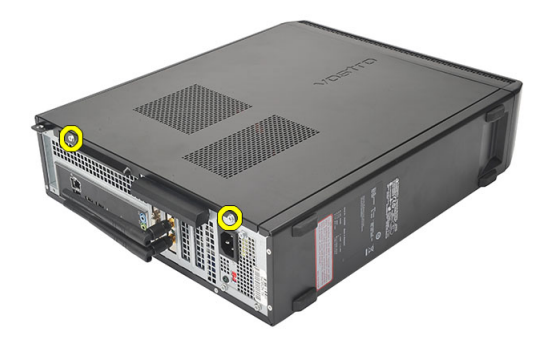

3. 朝计算机背面滑动主机盖。

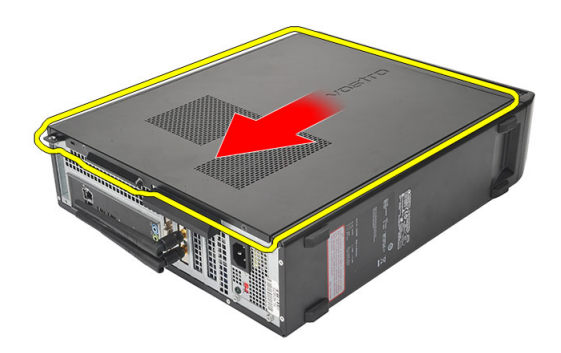

4. 卸下主机盖。

<span id="page-11-0"></span>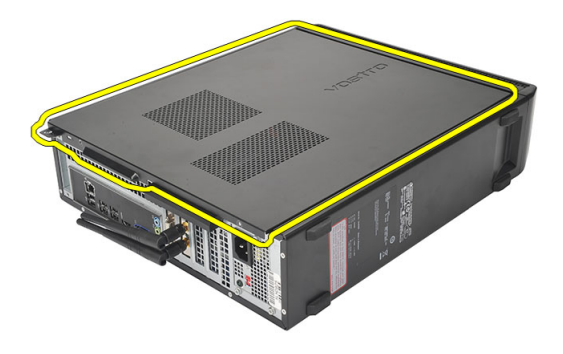

#### 安装主机盖

- 1. 将主机盖置于机箱上。
- 2. 朝计算机正面推动主机盖。
- 3. 拧上将主机盖固定至计算机的螺钉。
- 4. 按照"*[拆装计算机内部组件之后](#page-8-0)*"中的步骤进行操作。

# <span id="page-12-0"></span>前挡板

## 卸下前挡板

- 1. 按照"*[拆装计算机内部组件之前](#page-6-0)*"中的步骤进行操作。
- 2. 卸下[主机盖](#page-10-0)。
- 3. 将前面板固定夹撬离机箱。

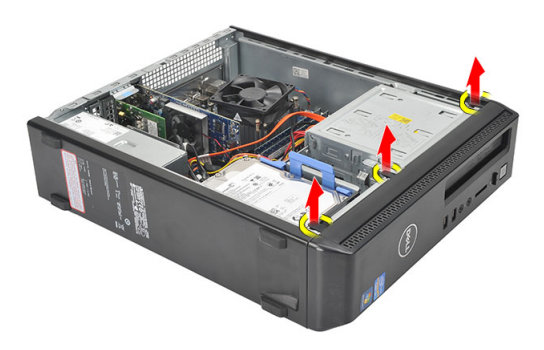

4. 朝远离计算机的方向转动前挡板,以松开机箱中挡板另一侧边缘上的挂钩。

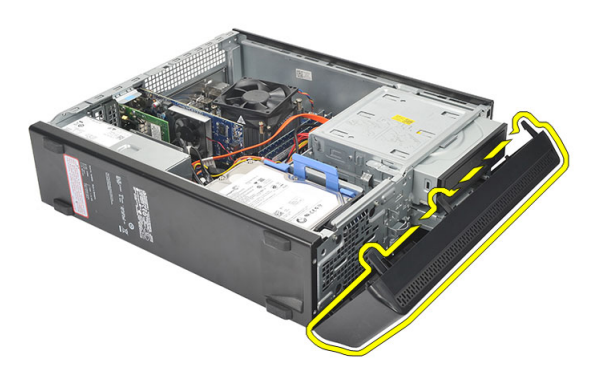

### <span id="page-13-0"></span>安装前挡板

- 1. 将挂钩置于计算机中的槽口上。
- 2. 将前档板朝计算机方向转动。
- 3. 按压前档板,直至卡舌卡入到位。
- 4. 装回*[主机盖](#page-11-0)*。
- 5. 按照"*[拆装计算机内部组件之后](#page-8-0)*"中的步骤进行操作。

# <span id="page-14-0"></span>扩充卡

## 卸下扩充卡

- 1. 按照"*[拆装计算机内部组件之前](#page-6-0)*"中的步骤进行操作。
- 2. 卸下[主机盖](#page-10-0)。
- 3. 拉起插卡固定闩锁上的释放卡舌。

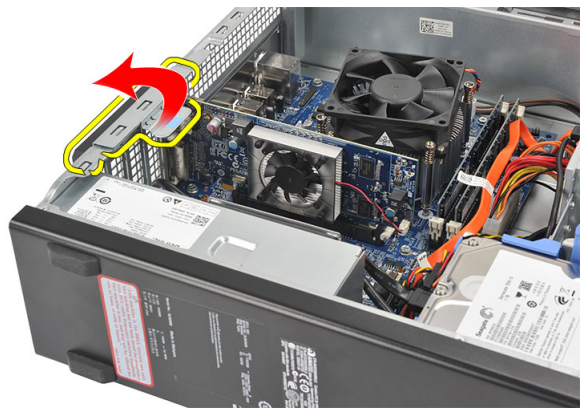

4. 按压释放拉杆以将固定卡舌从插卡中的槽口释放出来。

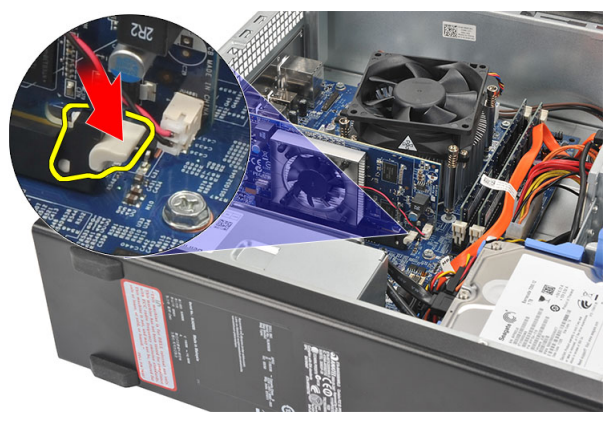

4

<span id="page-15-0"></span>5. 将扩充卡从其连接器中提起,然后将其从计算机中卸下。

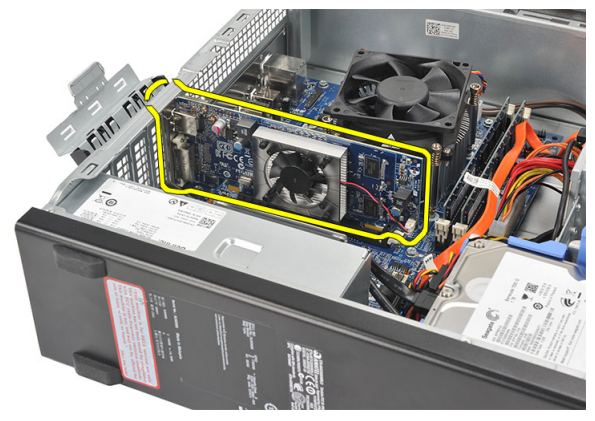

## 安装扩充卡

- 1. 将扩充卡置于计算机上。
- 2. 向下按压插卡固定装置,直至卡入到位。
- 3. 推动插卡固定闩锁,直至卡入到位,以便固定扩充卡。
- 4. 装回[主机盖](#page-11-0)。
- 5. 按照"*[拆装计算机内部组件之后](#page-8-0)*"中的步骤进行操作。

# <span id="page-16-0"></span>内存

## 卸下内存

- 1. 按照"*[拆装计算机内部组件之前](#page-6-0)*"中的步骤进行操作。
- 2. 卸下[主机盖](#page-10-0)。
- 3. 向下按压内存模块两侧上的内存固定卡舌。

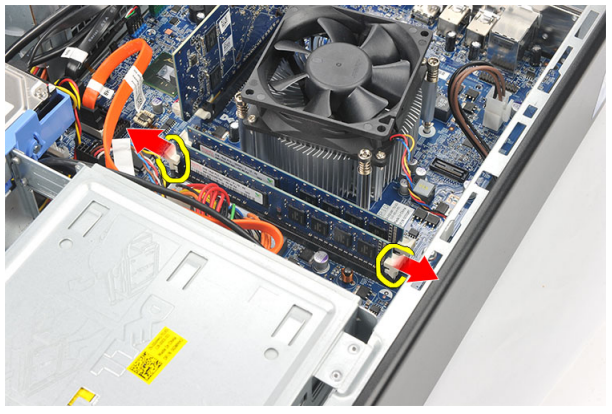

4. 将内存模块提离系统板上的连接器。

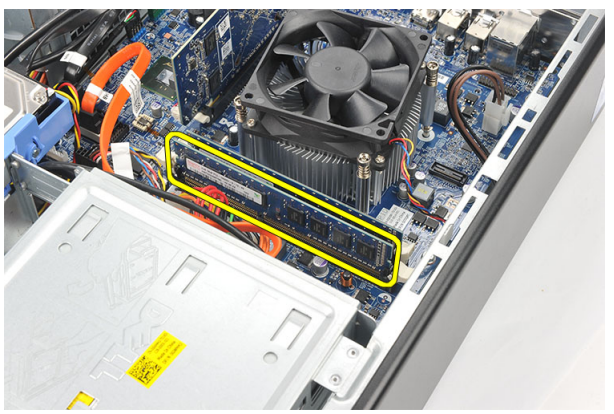

## <span id="page-17-0"></span>安装内存

- 1. 将内存模块置于系统板上的连接器中。
- 2. 将内存模块按入插槽,直至卡入到位。
- 3. 装回*[主机盖](#page-11-0)*。
- 4. 按照"*[拆装计算机内部组件之后](#page-8-0)*"中的步骤进行操作。

# <span id="page-18-0"></span>光盘驱动器

## 卸下光盘驱动器

- 1. 按照"*[拆装计算机内部组件之前](#page-6-0)*"中的步骤进行操作。
- 2. 卸下[主机盖](#page-10-0)。
- 3. 断开数据电缆和电源电缆与光盘驱动器的连接。

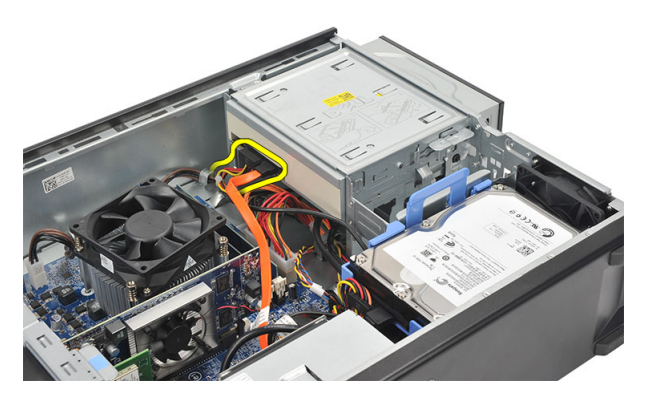

4. 拉动光盘驱动器释放闩锁,然后朝计算机正面推动光盘驱动器。

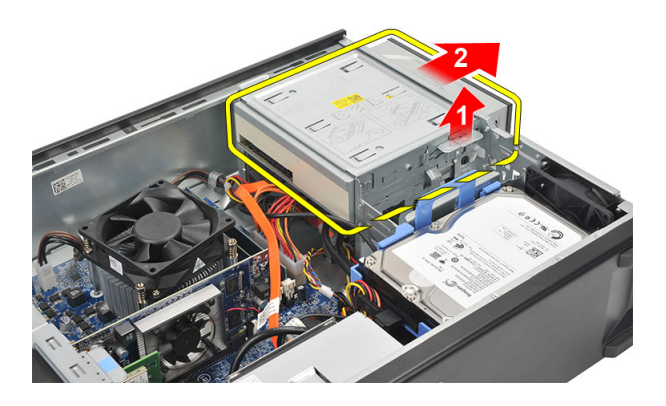

#### <span id="page-19-0"></span>安装光盘驱动器

- 1. 将光盘驱动器推入计算机,直至卡入到位。
- 2. 将数据电缆和电源电缆连接到光盘驱动器。
- 3. 装回*[主机盖](#page-11-0)*。
- 4. 按照"*[拆装计算机内部组件之后](#page-8-0)*"中的步骤进行操作。

## <span id="page-20-0"></span>硬盘驱动器

### 卸下硬盘驱动器

- 1. 按照"*[拆装计算机内部组件之前](#page-6-0)*"中的步骤进行操作。
- 2. 卸下主机盖。
- 3. 断开 SATA 电缆和电源电缆与硬盘驱动器的连接。

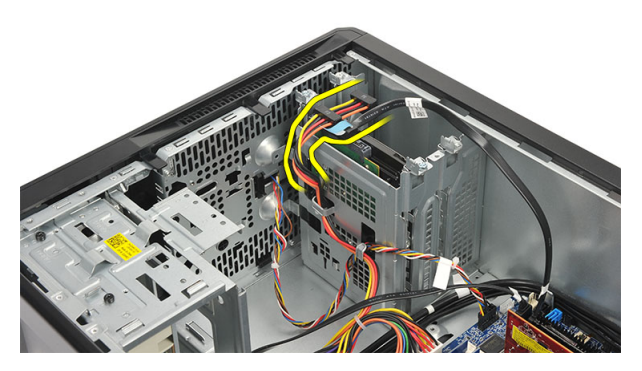

4. 拧下将硬盘驱动器固定至计算机的螺钉。

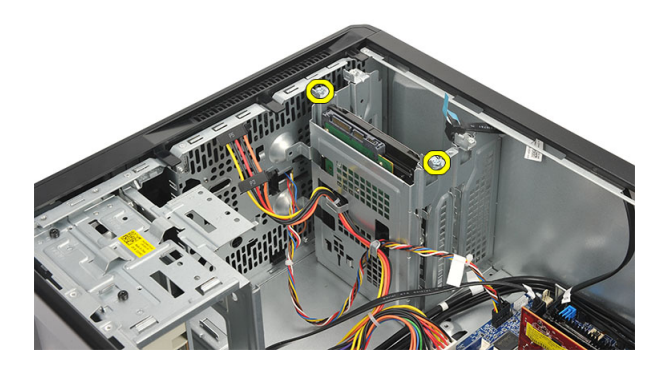

7

<span id="page-21-0"></span>5. 将硬盘驱动器从计算机卸下。

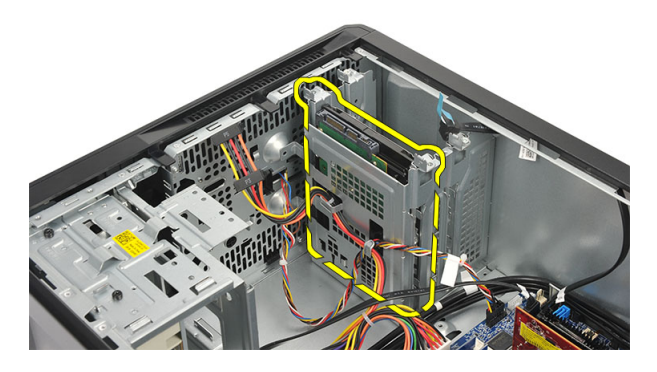

6. 拧下将支架固定至硬盘驱动器的螺钉。

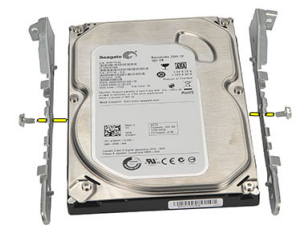

#### 安装硬盘驱动器

- 1. 拧上将支架固定至硬盘驱动器的螺钉。
- 2. 将硬盘驱动器装回到计算机。
- 3. 拧上将硬盘驱动器固定至计算机的螺钉。
- 4. 将 SATA 电缆和电源电缆连接至硬盘驱动器。
- 5. 装回*主机盖*。
- 6. 按照"*[拆装计算机内部组件之后](#page-8-0)*"中的步骤进行操作。

## <span id="page-22-0"></span>风扇

## 卸下风扇

- 1. 按照"*[拆装计算机内部组件之前](#page-6-0)*"中的步骤进行操作。
- 2. 卸下[主机盖](#page-10-0)。
- 3. 断开风扇电缆与系统板的连接。

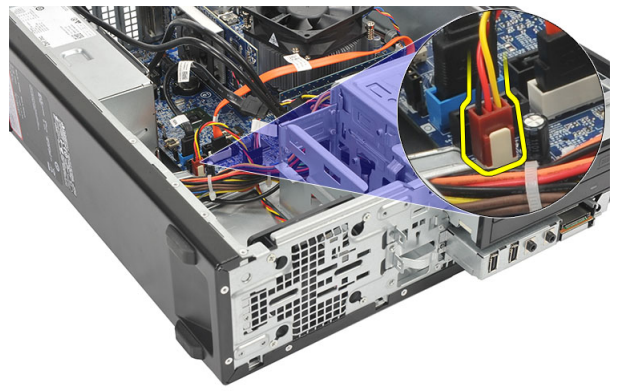

4. 拧下将风扇固定至计算机的螺钉。

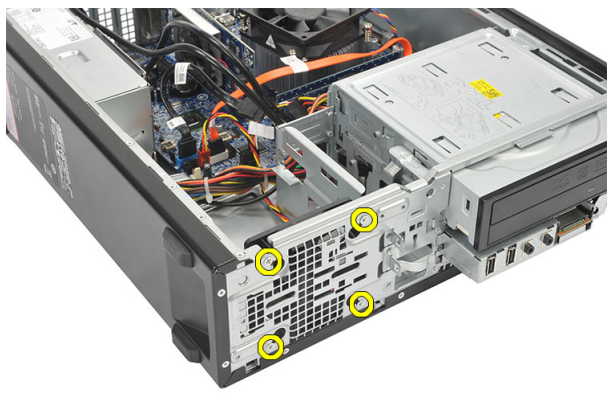

5. 将风扇从计算机卸下。

<span id="page-23-0"></span>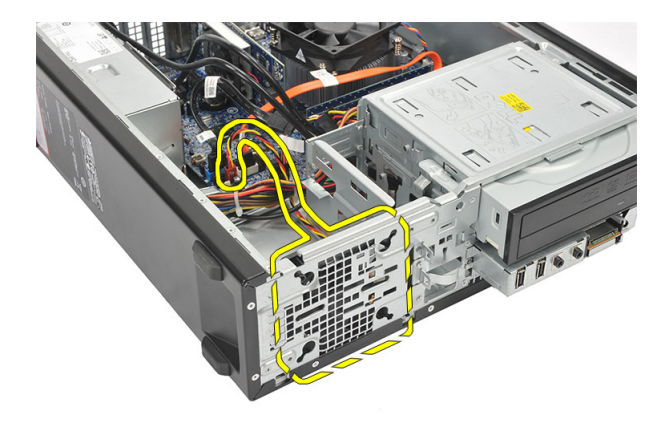

#### 安装风扇

- 1. 将风扇置于计算机上。
- 2. 拧上将风扇固定至计算机的螺钉。
- 3. 将风扇电缆连接至系统板。
- 4. 装回*[主机盖](#page-11-0)*。
- 5. 按照"*[拆装计算机内部组件之后](#page-8-0)*"中的步骤进行操作。

## <span id="page-24-0"></span>电源设备

## 卸下电源设备

- 1. 按照"*[拆装计算机内部组件之前](#page-6-0)*"中的步骤进行操作。
- 2. 卸下[主机盖](#page-10-0)。
- 3. 卸下[前挡板](#page-12-0)。
- 4. 卸下[光盘驱动器](#page-18-0)。
- 5. 卸下*[硬盘驱动器](#page-20-0)*。
- 6. 断开电源电缆与系统板的连接。

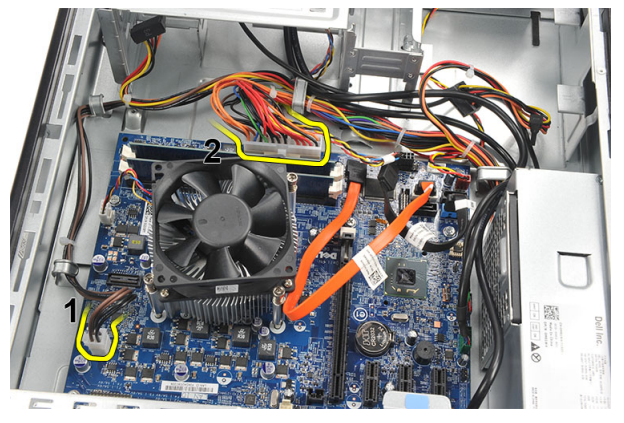

7. 将电源电缆从金属固定夹抽出。

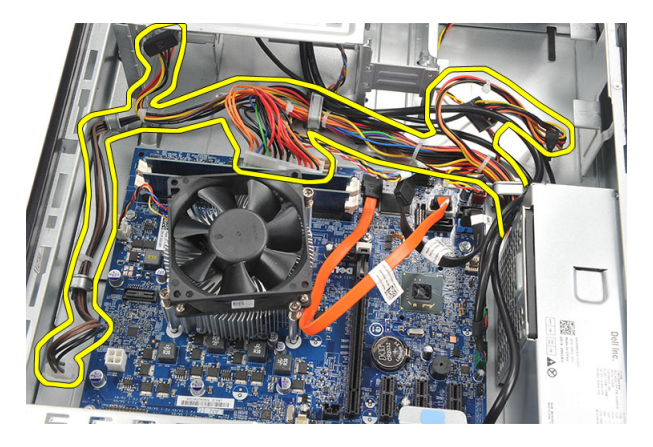

8. 拧下将电源设备固定至计算机的螺钉。

![](_page_25_Picture_2.jpeg)

9. 向内按压电源设备旁边的蓝色释放卡舌,然后将电源设备朝计算机正面滑动。

![](_page_25_Picture_4.jpeg)

#### <span id="page-26-0"></span>10. 将电源设备从计算机中提出。

![](_page_26_Picture_1.jpeg)

#### 安装电源设备

- 1. 将电源设备置于计算机中。
- 2. 将电源设备朝计算机背面滑动,直至卡入到位。
- 3. 拧上将电源设备固定至计算机的螺钉。
- 4. 将电源电缆穿过金属固定夹。
- 5. 将电源电缆连接至系统板。
- 6. 装回*[硬盘驱动器](#page-21-0)*。
- 7. 装回[光盘驱动器](#page-19-0)。
- 8. 装回[前面板](#page-13-0)。
- 9. 装回*[主机盖](#page-11-0)*。
- 10. 按照"*[拆装计算机内部组件之后](#page-8-0)*"中的步骤进行操作。

# <span id="page-28-0"></span>电源开关

### 卸下电源开关

- 1. 按照"*[拆装计算机内部组件之前](#page-6-0)*"中的步骤进行操作。
- 2. 卸下[主机盖](#page-10-0)。
- 3. 断开电源开关电缆与系统板的连接。

![](_page_28_Picture_6.jpeg)

- 4. 将硬盘驱动器 LED 按钮从插槽拉出,以便将其卸下。
- 5. 按压两个闩锁并将电源按钮从插槽拉出,以便将其卸下。

<span id="page-29-0"></span>![](_page_29_Picture_0.jpeg)

6. 将电源开关和硬盘驱动器 LED 电缆从计算机正面滑出。

![](_page_29_Picture_2.jpeg)

## 安装电源开关

- 1. 将电源开关和硬盘驱动器 LED 电缆插入计算机正面。
- 2. 将硬盘驱动器 LED 按钮拉入插槽,以便将其置于插槽中。
- 3. 将电源按钮推入插槽,然后按压,直至卡入到位。
- 4. 将电源开关电缆连接至系统板。
- 5. 装回*[主机盖](#page-11-0)*。
- 6. 按照"*[拆装计算机内部组件之后](#page-8-0)*"中的步骤进行操作。

# <span id="page-30-0"></span>Input/Output 面板

## 卸下 I/O 面板

- 1. 按照"*[拆装计算机内部组件之前](#page-6-0)*"中的步骤进行操作。
- 2. 卸下[主机盖](#page-10-0)。
- 3. 断开三个 I/O 面板和 FlyWire 电缆与系统板的连接。

![](_page_30_Picture_6.jpeg)

4. 将电缆从金属固定夹抽出。

![](_page_30_Picture_8.jpeg)

- 5. 将硬盘驱动器 LED 按钮从插槽拉出,以便将其卸下。
- 6. 按压两个闩锁并将电源按钮从插槽拉出,以便将其卸下。

![](_page_31_Picture_2.jpeg)

7. 拧下将 I/O 面板固定至计算机的螺钉。

![](_page_31_Picture_4.jpeg)

8. 将 I/O 面板朝计算机底部滑动,然后将 I/O 面板从计算机卸下。

![](_page_32_Picture_0.jpeg)

9. 使用小型平头螺丝刀释放固定夹,然后向上推动 SD 插卡读取器。

![](_page_32_Picture_2.jpeg)

10. 将 SD 插卡读取器从 I/O 面板支架卸下。

![](_page_32_Picture_4.jpeg)

#### <span id="page-33-0"></span>安装 I/O 面板

- 1. 将 SD 插卡读取器置于 I/O 面板支架中。
- 2. 将电缆穿过 I/O 面板插槽, 然后将 I/O 面板朝计算机顶部滑动。
- 3. 拧上用于固定 I/O 面板的螺钉。
- 4. 将硬盘驱动器 LED 按钮推入插槽, 以便放置硬盘驱动器 LED 按钮。
- 5. 将电源按钮推入插槽。
- 6. 将三条电缆穿过金属固定夹。
- 7. 将三个 I/O 面板和 FlyWire 电缆连接至系统板。
- 8. 装回*[主机盖](#page-11-0)*。
- 9. 按照"*[拆装计算机内部组件之后](#page-8-0)*"中的步骤进行操作。

## <span id="page-34-0"></span>处理器

## 卸下处理器

- 1. 按照"*[拆装计算机内部组件之前](#page-6-0)*"中的步骤进行操作。
- 2. 卸下[主机盖](#page-10-0)。
- 3. 断开散热器和风扇部件电缆与系统板的连接。

![](_page_34_Picture_6.jpeg)

4. 拧松将散热器和风扇部件固定至系统板的固定螺钉。

![](_page_34_Picture_8.jpeg)

5. 提起散热器和风扇部件,然后将其从计算机中卸下。

4 备注: 将该部件有风扇的一面朝下放置, 涂有导热油脂的一面朝上放置。

![](_page_35_Picture_2.jpeg)

6. 向下按压释放拉杆,然后向外移动,从固定拉杆的固定挂钩上释放拉杆。

![](_page_35_Picture_4.jpeg)

7. 提起处理器护盖。

<span id="page-36-0"></span>![](_page_36_Picture_0.jpeg)

8. 提起处理器,将其从插槽中卸下,然后放入防静电包装中。

![](_page_36_Picture_2.jpeg)

#### 安装处理器

1. 将这两个槽口对齐,然后将处理器滑入插槽,处理器应该能够顺利滑入,且不 用力就可以与插槽紧密结合。

■ 备注: 处理器的一端带有槽口及三角形标识。处理器插槽的槽口也有相同的 标识。

- 2. 合上处理器护盖。
- 3. 向下按压释放拉杆,然后向内移动拉杆使其与固定挂钩固定。
- 4. 将散热器和风扇部件置于处理器上。
- 5. 拧紧将散热器和风扇部件固定至系统板的固定螺钉。
- 6. 将散热器和风扇部件电缆连接至系统板。
- **7.** 装回*[主机盖](#page-11-0)*。

8. 按照"*[拆装计算机内部组件之后](#page-8-0)*"中的步骤进行操作。

# <span id="page-38-0"></span>币形电池

## 卸下币形电池

- 1. 按照"*[拆装计算机内部组件之前](#page-6-0)*"中的步骤进行操作。
- 2. 卸下[主机盖](#page-10-0)。
- 3. 朝远离电池的方向按下电池释放闩锁,使电池从电池槽中弹起。

![](_page_38_Picture_6.jpeg)

4. 将币形电池从计算机中提出。

![](_page_38_Picture_8.jpeg)

#### <span id="page-39-0"></span>安装币形电池

- 1. 将币形电池置于系统板上的插槽。
- 2. 按压币形电池,直至卡入到位。
- 3. 装回*[主机盖](#page-11-0)*。
- 4. 按照"*[拆装计算机内部组件之后](#page-8-0)*"中的步骤进行操作。

## <span id="page-40-0"></span>系统板

#### 卸下系统板

- 1. 按照"*[拆装计算机内部组件之前](#page-6-0)*"中的步骤进行操作。
- 2. 卸下[主机盖](#page-10-0)。
- 3. 卸下[前挡板](#page-12-0)。
- 4. 卸下*[内存](#page-16-0)*。
- 5. 卸下[光盘驱动器](#page-18-0)。
- 6. 卸下*[硬盘驱动器](#page-20-0)*。
- 7. 卸下[扩充卡](#page-14-0)。
- 8. 卸下[处理器。](#page-34-0)
- 9. 断开并抽出连接至系统板的所有电缆。

![](_page_40_Picture_12.jpeg)

10. 拧下将系统板固定至计算机的螺钉。

<span id="page-41-0"></span>![](_page_41_Picture_0.jpeg)

11. 将系统板向计算机正面滑动,然后小心地倾斜 45 度角。

![](_page_41_Picture_2.jpeg)

12. 将系统板从计算机中提出,然后将其置于防静电包装中。

## 安装系统板

- 1. 将系统板以 45 度角置于计算机中,然后将其朝计算机背面滑动。
- 2. 拧上将系统板固定至计算机的螺钉。
- 3. 穿过并连接连接至系统板的所有电缆。
- 4. 装回[处理器](#page-36-0)。
- 5. 装回*[扩充卡](#page-15-0)*。
- 6. 装回*[硬盘驱动器](#page-21-0)*。
- 7. 装回[光盘驱动器](#page-19-0)。
- 8. 装回*[前面板](#page-13-0)*。
- 9. 装回*[主机盖](#page-11-0)*。

10. 按照"*[拆装计算机内部组件之后](#page-8-0)*"中的步骤进行操作。

# <span id="page-44-0"></span>无线局域网 (WLAN) 卡

## 卸下 WLAN 卡

- 1. 按照"*[拆装计算机内部组件之前](#page-6-0)*"中的步骤进行操作。
- 2. 卸下[主机盖](#page-10-0)。
- 3. 卸下天线。

![](_page_44_Picture_6.jpeg)

4. 拉起插卡固定闩锁上的释放卡舌。

![](_page_44_Picture_8.jpeg)

<span id="page-45-0"></span>5. 持拿插卡的顶部边角,然后将其从连接器中取出。

![](_page_45_Picture_1.jpeg)

## 安装 WLAN 卡

- 1. 将插卡插入计算机上的连接器。
- 2. 向下推动插卡固定闩锁上的释放卡舌。
- 3. 装回天线。
- 4. 装回*[主机盖](#page-11-0)*。
- 5. 按照"*[拆装计算机内部组件之后](#page-8-0)*"中的步骤进行操作。

# <span id="page-46-0"></span>规格

## 规格

4 备注: 所提供的配置可能会因地区的不同而有所差异。以下规格仅是依照法 律规定随计算机附带的规格。有关计算机配置的详情,请单击开始 → 帮助和 支持,然后选择选项以查看有关计算机的信息。

![](_page_46_Picture_136.jpeg)

视频类型:

集成 • Intel HD Graphics(含 Intel Pentium Dual-Core CPU-GPU 组合)

> • Intel HD Graphics 2000 (含 Intel Core i3/ i5 65W 和 95W CPU-GPU 组合)

独立 PCI Express x16 图形卡

![](_page_47_Picture_162.jpeg)

![](_page_48_Picture_150.jpeg)

#### 控件指示灯和诊断指示灯

电源按钮指示灯 白色指示灯 — 呈白色稳定亮起表示处于 通电状态。

![](_page_49_Picture_147.jpeg)

![](_page_49_Picture_148.jpeg)

4 备注: 散热量是使用电源设备的额定功率计算的。

![](_page_49_Picture_149.jpeg)

![](_page_50_Picture_140.jpeg)

#### 环境参数

![](_page_50_Picture_141.jpeg)

# <span id="page-52-0"></span>故障排除

### 电源诊断 LED 代码

![](_page_52_Picture_181.jpeg)

• 如果显示器已连接且 已打开,则能听到哔声 代码。

#### <span id="page-53-0"></span>诊断哔声代码

![](_page_53_Picture_209.jpeg)

#### 诊断错误消息

![](_page_53_Picture_210.jpeg)

![](_page_54_Picture_205.jpeg)

![](_page_55_Picture_204.jpeg)

![](_page_56_Picture_217.jpeg)

![](_page_57_Picture_215.jpeg)

<span id="page-58-0"></span>![](_page_58_Picture_205.jpeg)

## 系统错误消息

![](_page_58_Picture_206.jpeg)

#### 系统消息 おおおし おおおし こうしゃ 説明

![](_page_59_Picture_139.jpeg)

动器问题)

## <span id="page-60-0"></span>系统设置程序

#### 系统设置程序概览

通过系统设置程序,您可以:

- 在您的计算机中添加、更改或卸下任何硬件之后更改系统配置信息。
- 设置或更改用户可选择的选项(例如用户密码)。
- 读取当前内存容量或设置已安装的硬盘驱动器的类型。

使用系统设置程序之前,建议您记下系统设置程序屏幕信息,以备将来参考。

#### 小心: 除非您是高级计算机用户,否则请勿更改系统设置程序的设置。某些更 改可能会导致计算机运行不正常。

#### 系统设置程序屏幕

Menu(菜单) — 显示在系统设置程序窗口顶部。 该区域可提供访问系统设置程 序选项的菜单。按 <左箭头> 和 <右箭头> 键可导航。当 Menu(菜单) 选项高亮 显示时, Options List (选项列表) 将列出定义计算机中安装的硬件的选项。

显示在系统设置程序窗口 的左侧。此区域列出了定 义计算机配置的功能,包 括已安装的硬件、节能和 安全保护功能。使用上箭 头键和下箭头键可向上和 向下滚动列表。高亮度显 示某选项时, Options Field (选项区域)显示选项的当 前设置和可用设置。

显示在 Dell Diagnostics 的 系统设置程序窗口的右 右侧, 包含有关 Dell Diagnostics 中列出的每个 Diagnostics 中选定选项的 选项的信息。在此区域 中,您可以查看计算机的 相关信息并更改当前设 置。按 <Enter> 键可更改 当前设置。按 <ESC> 键可 返回到 Dell Diagnostics。

Options List (选项列表) — Options Field (选项区域)— Dell Diagnostics — 显示于 侧,并包含 Dell 相关帮助信息。

> **2 备注: 并非 Options Field**(选项区域)中的 所有设置均可更改。

<span id="page-61-0"></span>Dell Diagnostics — 显示在 Dell Diagnostics 下方, 并列出了活动的系统设置程序区 域中的按键及它们的功能。

![](_page_61_Picture_193.jpeg)

![](_page_61_Picture_194.jpeg)

#### 进入系统设置程序

- 1. 打开(或重新启动)计算机。
- 2. 系统显示蓝色 DELL 徽标时,您必须留意是否会显示 F2 提示。
- 3. 一旦显示关于 F2 键的提示,请立即按下 <F2> 键。
- **么 备注:** 按 F2 键的提示表示键盘已初始化。此提示的显示时间可能非常短, 因此 您必须留意它出现,然后按 <F2> 键。如果在出现提示之前按 <F2> 键, 则此击 键操作无效。
- 4. 如果等待时间过长,系统已显示操作系统徽标,请继续等待,直至看到 Microsoft Windows 桌面, 然后关闭计算机并再试一次。

#### 系统设置程序选项

#### Main(主要)

![](_page_61_Picture_195.jpeg)

System Date (系统日期) 赛克拉丁卡尔 医神经性肾机内部日历上的日期。 System Time (系统时间) The order 重设计算机内部时钟上的时间。 Service Tag (服务标签) The Reservice Tag (服务标签) Asset Tag(资产标签) 显示计算机的资产标签(如果有)。 Processor Information (处理器信息) Processor Type (处理器类型) 显示处理器类型。 L2 Cache Size (二级高速缓存大小) 显示处理器二级高速缓存的大小。 L3 Cache Size (三级高速缓存大小) 显示处理器三级高速缓存的大小。 Memory Information (内存信息) Memory Installed (已安装内存) 显示计算机的总内存大小。 Memory Speed (内存速率) 显示内存速率。 Memory Technology (内存技术) 显示类型及其所用技术。 Device Information (设备信息)  $SATA 0$  and the contract of the contract of the set of the set of the set of the set of the set of the set of the set of the set of the set of the set of the set of the set of the set of the set of the set of the set of t  $SATA 1$  and the contract the contract of the contract of  $R \to \mathbb{R}$   $R \to \mathbb{R}$  and  $R \to \mathbb{R}$  and  $R \to \mathbb{R}$  and  $R \to \mathbb{R}$  and  $R \to \mathbb{R}$  and  $R \to \mathbb{R}$  and  $R \to \mathbb{R}$  and  $R \to \mathbb{R}$  and  $R \to \mathbb{R}$  and  $R \to \mathbb{$ SATA 2 显示硬盘驱动器的型号和容量。 SATA 3 显示硬盘驱动器的型号和容量。

#### Advanced (高级)

#### CPU Configuration (CPU 配置)

![](_page_62_Picture_241.jpeg)

63

#### CPU Configuration (CPU 配置)

![](_page_63_Picture_287.jpeg)

#### Power Management (电源管理)

![](_page_63_Picture_288.jpeg)

#### Post Behavior(Post 行为*)*

Numlock Key(Numlock 键) 在开机自测时启用或禁用 默认:On(开) NumLock 状态指示灯。 Keyboard Error Report(键 在开机自测时启用或禁用 默认:Enabled(已启用)

,<br>盘错误报告) 键盘错误报告显示。

#### Boot (引导)

![](_page_63_Picture_289.jpeg)

#### **Security** (安全)

Unlock Setup Status(解除锁定设置状态) 指定是否可以编辑 BIOS。 Admin Password Status(管理员密码状 指定是否已分配管理员密码。 态)

System Password Status(系统密码状态) 指定是否已分配系统密码。 Admin Password (管理员密码) 我许更改或删除管理员密码。

#### Exit (退出)

此部分使您可以在退出系统设置程序之前保存、放弃和载入默认设置。

## <span id="page-66-0"></span>与 Dell 联络

#### 与 Dell 联络

**么 备注:** 果没有可用的 Internet 连接, 您可以在购货发票、装箱单、帐单或 Dell 产品目录上查找联络信息。

可用性会因国家和地区以及产品的不同而有所差异,某些服务可能在您所在的区域 不可用。如果因为销售、技术支持或客户服务问题联络 Dell, 请:

- 1. 访问 support.dell.com。
- 2. 选择您的支持类别。
- 3. 如果您不是美国客户,请在页面底端选择国家代码或者选择全部以查看更多选 择。
- 4. 根据您的需要, 选择相应的服务或支持链接。